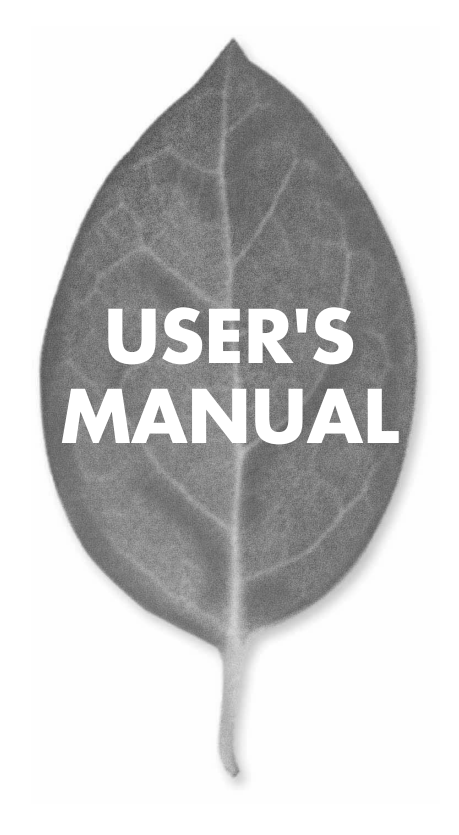

PC CARD FAST ETHERNET ADAPTER with DirecDock

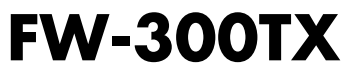

PLANEX COMMUNICATIONS INC.

# **USER'S MANUAL** PC CARD FAST ETHERNET ADAPTER with DirecDock

# **FW-300TX**

# 本製品を安全にお使いいただくために

入警告

本製品をご利用の際は、以下の注意点を必ずお守りく ださい。これらの事項が守られない場合、感電、火災、 故障などにより使用者の重傷または死亡につながるお それがあります。

# 分解・改造・修理はダメ!

各部のネジを外したり、カバーを開けた りしないでください。また製品内部の部 品を改造・交換しないでください。感電 や火災につながるおそれがあります。

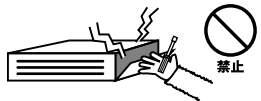

# 正しい電圧で使用して!

指定の電圧以外で使用すると誤動作や火 災につながるおそれがあります。

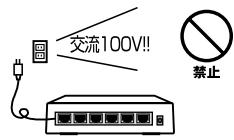

夕コ足配線・無理な配線はダ  $\times$  1

コンセントや電源タップの定格を超えて 電気製品を接続すると、発熱し火災につ ながる危険があります。

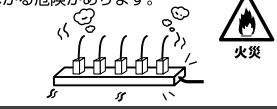

# 雷のときはさわらないで!

雷が発生している間は、製品各部および ケーブルにさわらないでください。感電 するおそれがあります。

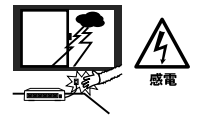

# 通気口をふさがないで!

内部に熱がこもり、誤動作や火災につな がるおそれがあります。

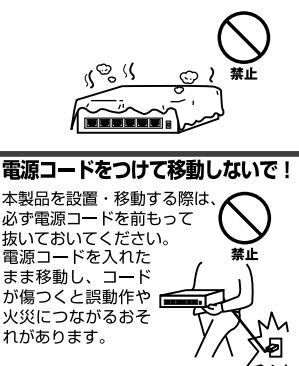

#### 液体・異物は入れないで!

製品内部に液体や異物が入ると、ショートして火災が発生したり、 誤動作したりする可能性があります。 万一異物や液体が入ってしまった場合は、 電源コードをコンセントから外して 弊社サポートセンターまでご連絡ください。

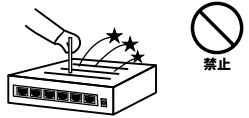

#### 雷源コードは傷つけないで!

火災·感電につながるおそれがありますので、電源やACアダプタのコードは絶対に加工 したり傷つけたりしないでください。また以下の点を守ってコードを傷めないようにし てください。

- ◇コードの上に物を載せない
- ◇熱源の側にコードを置かない
- ◇コードをかじる癖のあるペットは隔離する
- (かじった部分からショートし発火する危険があります)

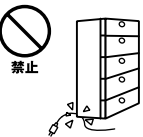

#### 設置・保管場所をもう一度確認して!

以下の場所での本製品のご利用や保管は避けてください。これらの場所で設置・保管を 行うと誤動作や感雷、火災につながる危険があります。

- ・本製品が落下する可能性のある不安定な場所
- ・直射日光のあたる場所
- ・高温または多湿の場所 (暖房器具の側も含む)
- ・急激に温度変化する可能性のある場所 (結露のおそれがある所)
- ・振動の激しい場所
- ・ほこりの多い場所
- ・静雷気を帯びやすい場所 (絨毯の上も含む)
- ・腐食性のガスが発生する場所

#### ◎おねがい

本製品のお手入れ

- ・本製品のお手入れは乾いた柔らかい布で行ってください。
- ・汚れがひどい場合は、水で薄めた中性洗剤に布を浸し、かたく絞って本製品を拭いて ください。また最後に乾いた布で軽く拭いてください。
- ・台所用中性洗剤以外は使わないでください。シンナーやベンジン、ワックス、アルコー ルが入ったものは使用できません。

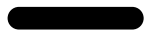

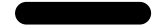

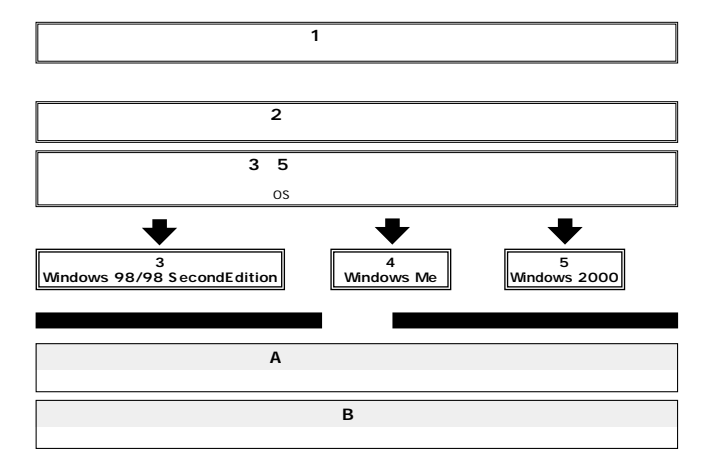

# 目次 ––––––––––––––

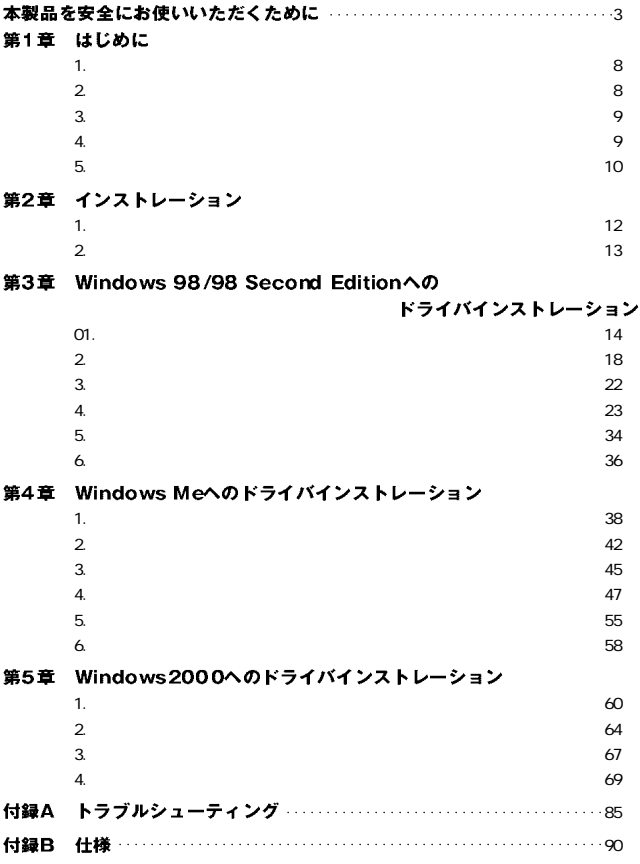

※記載の会社名および製品名は各社の商標または登録商標です。

# はじめに

用ケーブルを持ち運ぶ必要が無く破損に強いトラブルフリーなPC

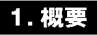

PC Card TypeII IBM PC AT DOS N T/IEEE802.3u 100BASE-TX PC Card 2.1

East Ethernet IEEE802.3 10BASE-100/ 10Mbps 200/20Mbps Autonegotiation

DirecDock

Autonegotiation 100/ 10Mbps

2. 特長

IEEE802.3 10BASE-T/IEEE802.3u 100BASE-TX PC Card 2.1 Typell Autonegotiation 100/10Mbps / Pull-Duplex(external) and the 200/20Mbps

●ネットワーク・ステータスを示す2つのLEDを装備 DirecDock

Windows 98/98 Second Edition Windows Me Windows 2000

# 3. 梱包内容の確認

FW-300TX

 $\sim$  1  $\sim$  1

# 4. ドライバディスケット

README.TXT \win98 Windows 98/98 Second Edition \Win2000 Windows 2000 **\WinMe** Windows Me

5. 各部の名称

#### UTP/STP RJ-45

 $\sim 68$ 

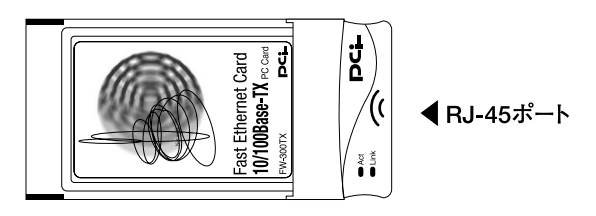

図1-1 FW-300TX

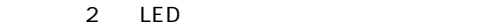

# 「10M LED」

ートのコンプタのリンクがあります。<br>このプログラムは、アダプタのリンクがあります。<br>それは、アダプタのリンクは、アダプタのリンクは、アメリカのリンクがあります。

 $LED$ 

# 「100M LED」

LED 100Mbps

 $LED$ 

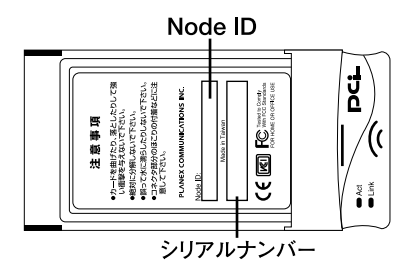

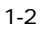

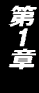

Node ID

Node ID MAC

インストレーション

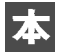

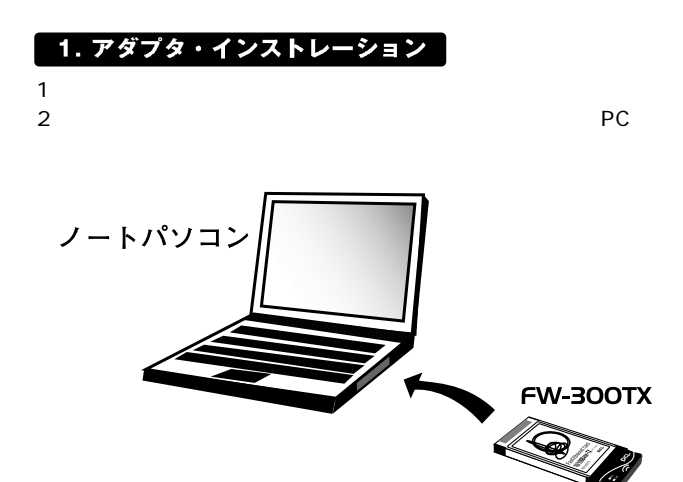

 $2-1$  PC

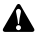

通常は本製品のラベル面を上にしてコンピュータに挿入しますが、コンピュータの機種に よってはラベル面が下になる場合もあります。コンピュータのマニュアルをご確認ください。

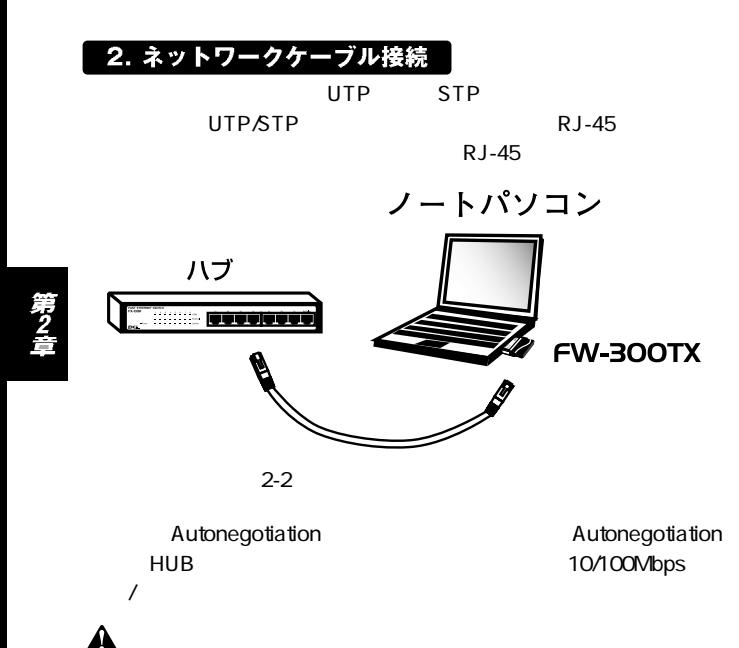

100Mbps(100BASE-TX)で通信を行う場合はカテゴリー5のUTPまたはSTPケーブ ルが必要です。10Mbps (10BASE-T)で通信を行う場合はカテゴリー3以上のUTPまた はSTPケーブルが必要です。

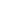

# **Windows 98/98 Second Edition** へのドライバインストレーション

Windows 98/98 Second Edition

# 1. ドライバのインストール

2.Windows 98

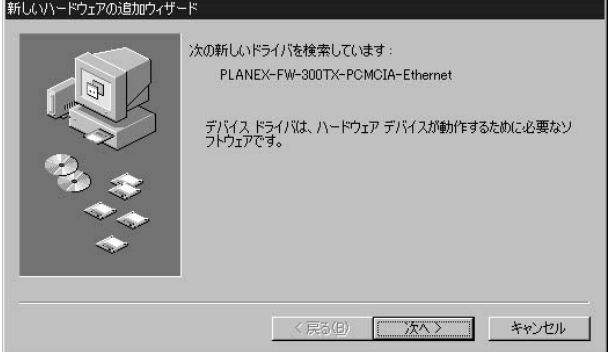

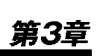

1. PC

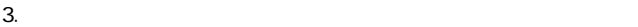

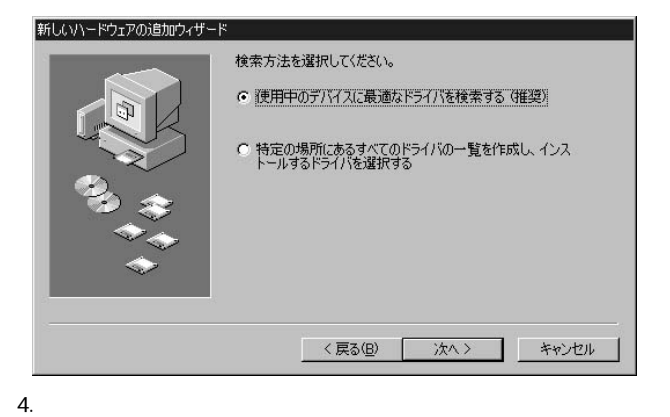

A \WIN98

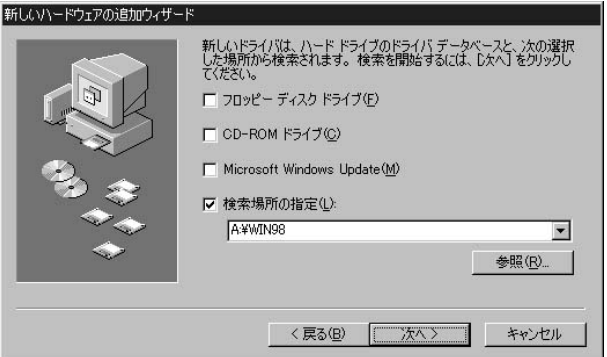

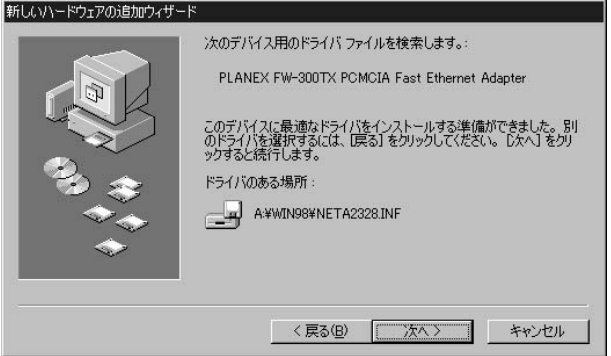

## NETFW300.INF FW300.SYS

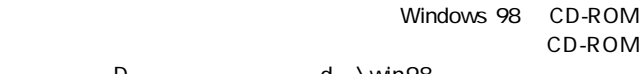

D d: \win98 Windows 98 レ レ マ マ に しょうしょう にんしゃ しょうしゅう にんしゅう にんしゅう にんしょう にんしゅう にんしゅう にんしゅう にんしゅう にんしゅう にんしょう \windows\options\cabs

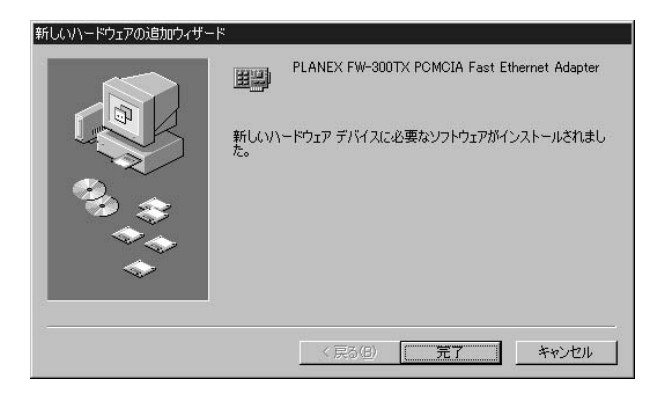

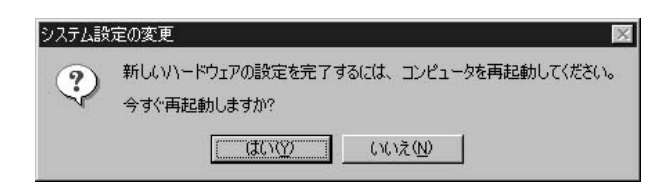

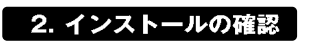

1.  $\Box$ 

3.  $+$  PLANEX

FW-300TX PCMCIA Fast Ethernet Adapter

PLANEX FW-

# 300TX PCMCIA Fast Ethernet Adapter

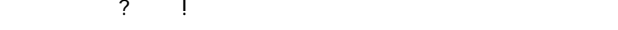

 $3 \t1$ 

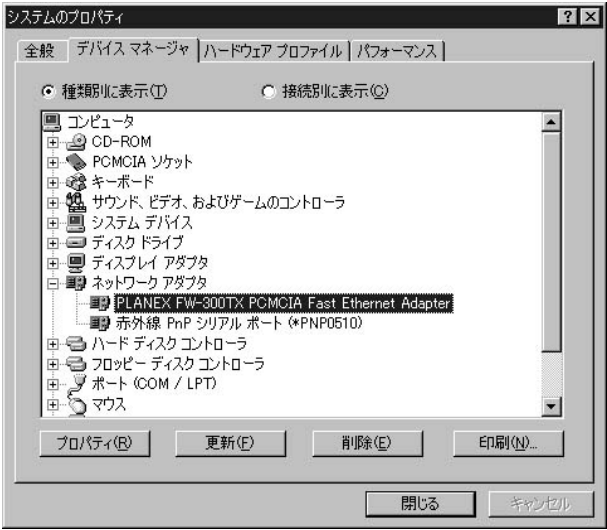

# 4. PLANEX FW-300TX PCMCIA Fast Ethernet Adapter

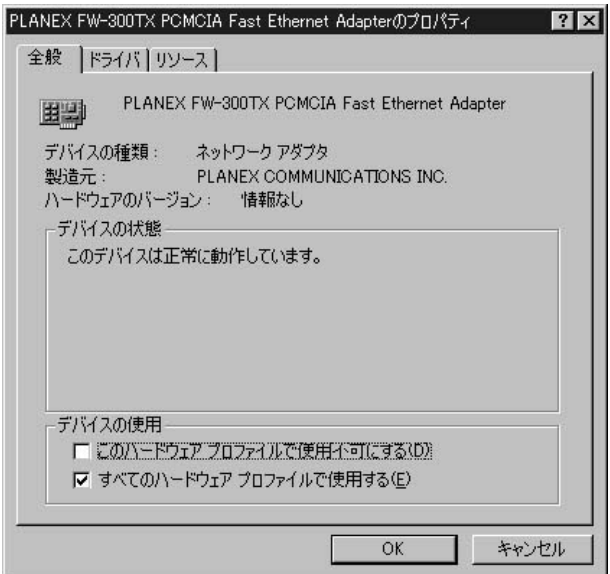

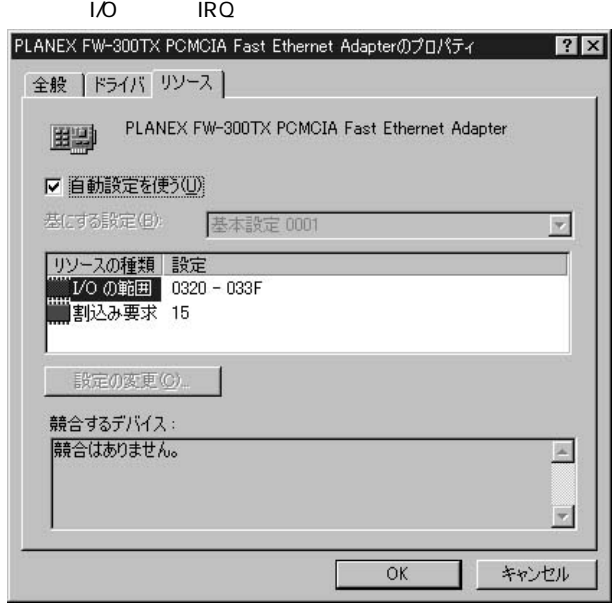

# 3. 通信速度の設定

Autonegotiation

Autonegotiation

- $1.$
- 2.  $\blacksquare$

# 3. PLANEX FW-300TX PCMCIA Fast Ethernet Adapter

 $\overline{z}$ 

「100BaseTx」  $100BASE-TX/$ 

## 100BaseTx Full\_Duplex

 $100BASE-TX/$ 

## 「10BaseT」

 $10B$ ASE-T/

## 10BaseT Full\_Duplex

 $10BASF-T/$ 

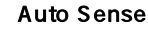

Autonegotiation
and the matrix of the 100BASE-TX/10BASE-T

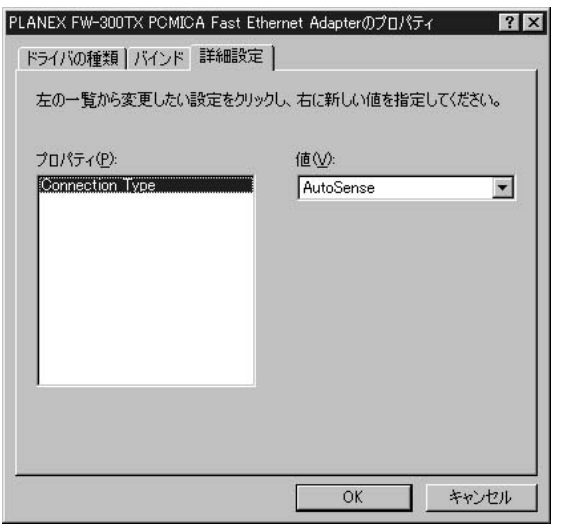

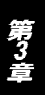

23 Windows 98/98 Second Edition

6. OK<br>7. OK 7. OK

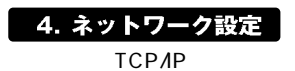

 $R$ J-45

 $2.$ 

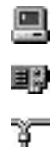

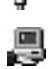

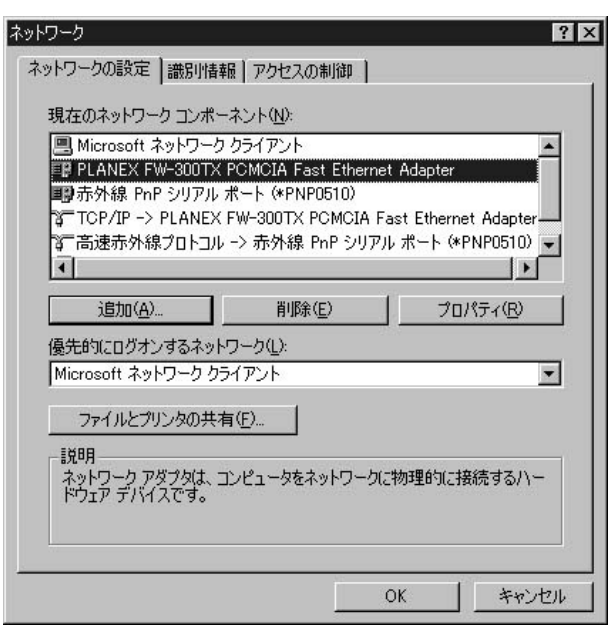

 $\sim$  1 $\sim$ 

第3章

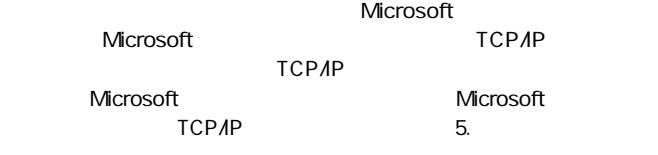

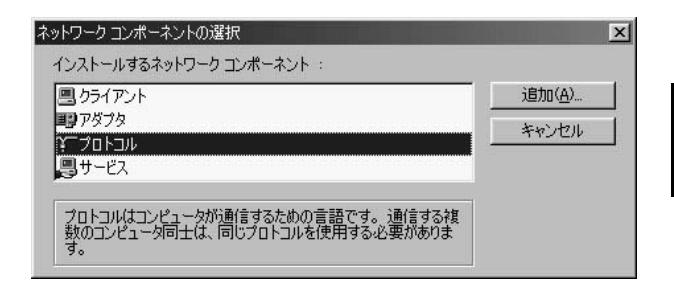

Microsoft

 $TCP/IP$  OK

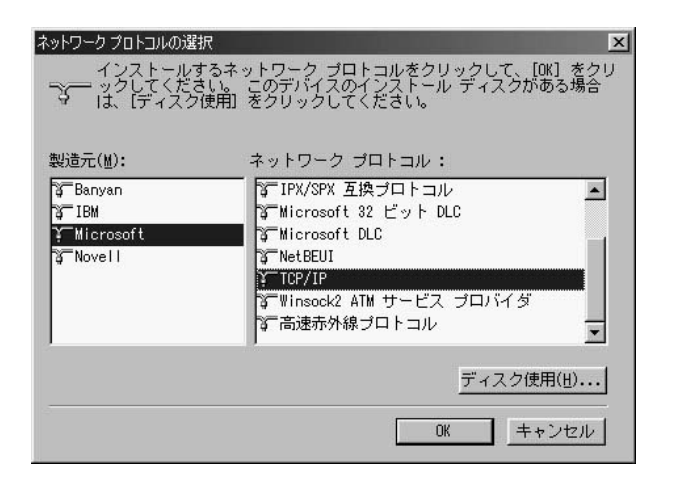

 $TCP$ /IP

Microsoft Microsoft Microsoft

5.TCP/IP<br>IP

# 6. TCP/IP - PLANEX FW-300TX PCMCIA Fast Ethernet Adapter

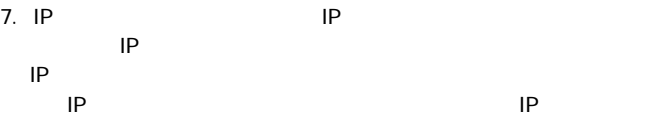

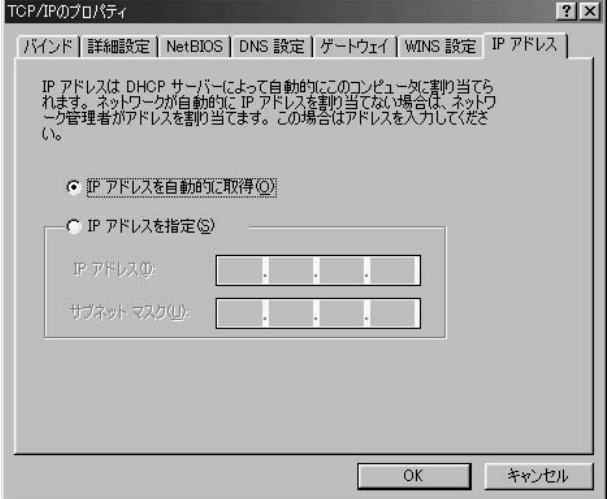

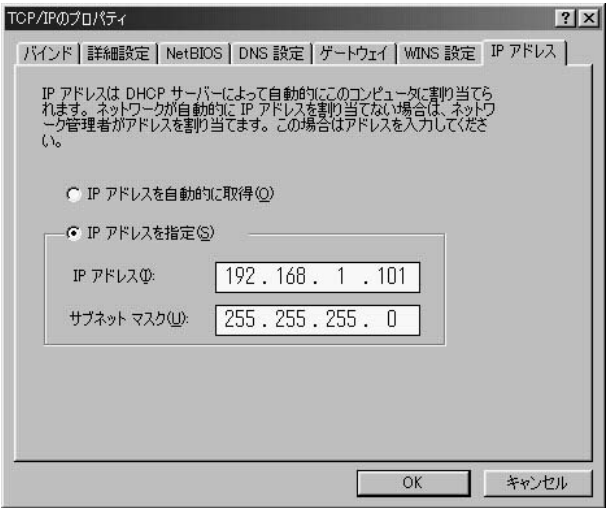

9.IP OK

TCP/IP

A

IPアドレスは必ず固有のアドレスを設定する必要があります。例えば複数のバソコンをネッ トワークで接続した場合は、それぞれのパソコン毎に異なるアドレスを設定します。1台 目のIPアドレスが「192.168.100.101」だとすると2台目を「192.168.100.102」3 台目を「192.168.1.103」4台目を「192.168.1.104」の様に設定してください。また サブネットマスクはネットワーク上で全て同一にする必要があります。ここでは全て [255255255.0]に設定してください。

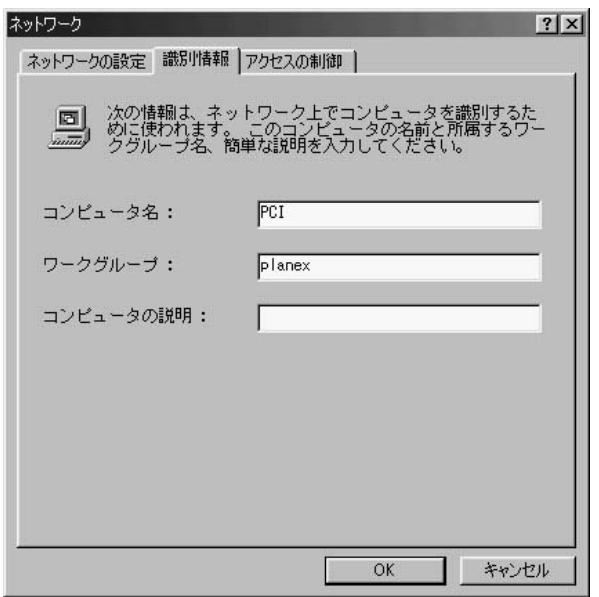

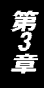

## Microsoft

# Nicrosoft

## **Microsoft**

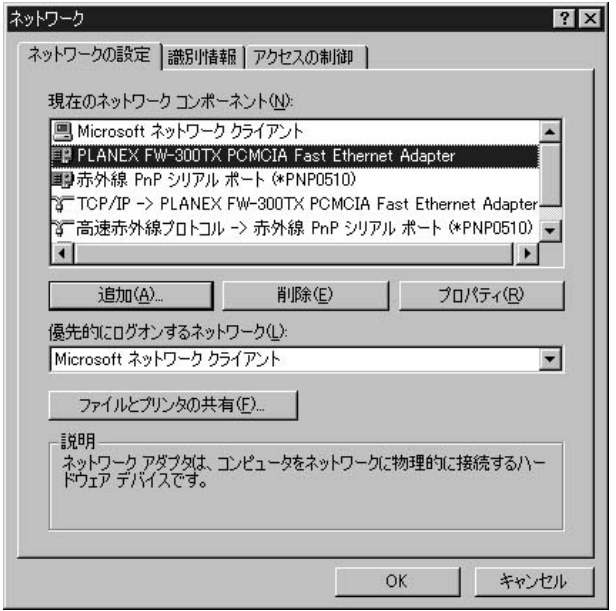

# Windows CD-ROM<br>Windows

CD-ROM

CD-ROM

33 Windows 98/98 Second Edition

5. アダプタの取り外し

1.  $\sim$ 

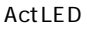

2. PC

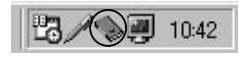

3. PC PCMCIA PLANEX FW-300TX PCMCIA Fast Ethernet Adapter

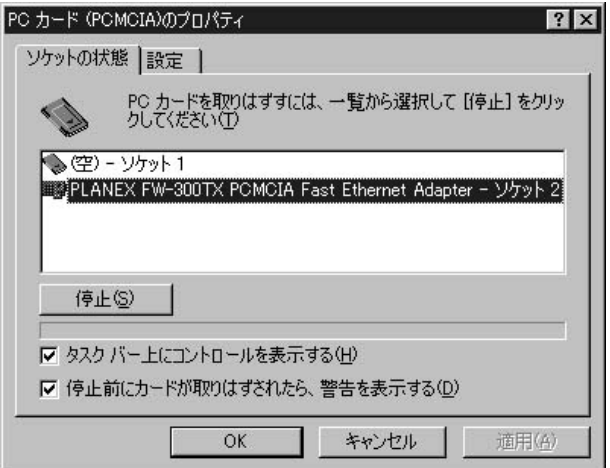

## $\overline{\mathsf{OK}}$

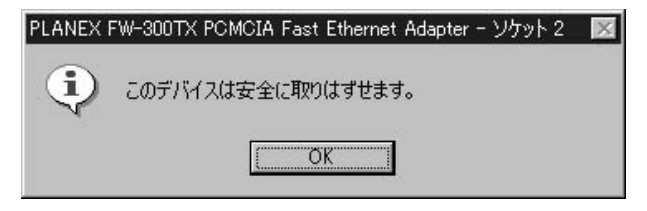

5. PC PC

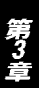

 $\mathbf{\Lambda}$ 

上記以外の手順で取り外しを行うと、ネットワークエラーが発生する可能性があります。 必ず上記の手順を守って取り外しを行ってください。
## 6. ドライバの削除方法

1.  $\blacksquare$ 

#### クしてください。ネットワークアメリカには、ネットワークアメリカには、ネットワークアメリカには、ネットワークアメリカには、ネットワークアメリカには、ネットワークをクリットワークアメリカには、 PLANEX FW-300TX PCMCIA Fast Ethernet Adapter

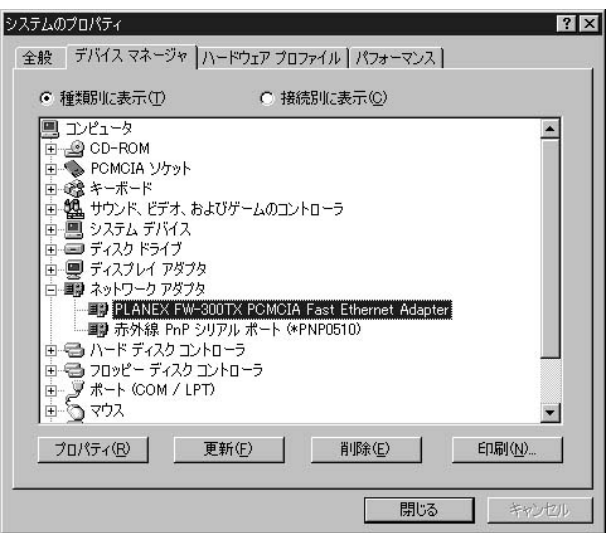

#### PLANEX FW-300TX PCMCIA Ethernet PLANEX FW-300TX PCMCIA Fast Ethernet Adapter

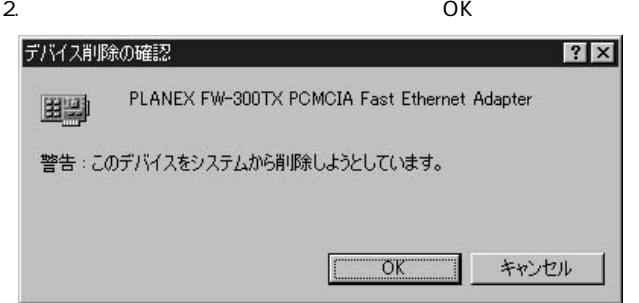

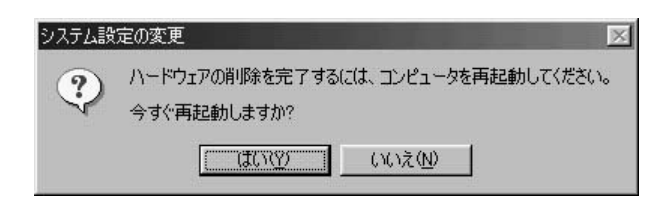

# **Windows Meへの** ドライバインストレーション

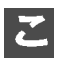

Windows Me

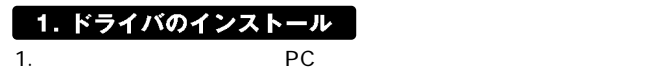

2. Windows Me

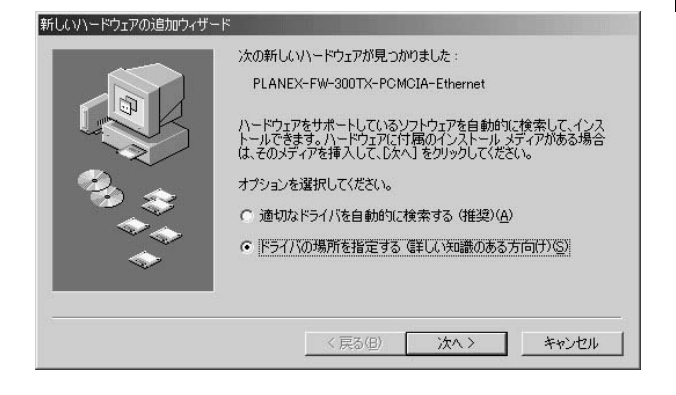

A: \WINME

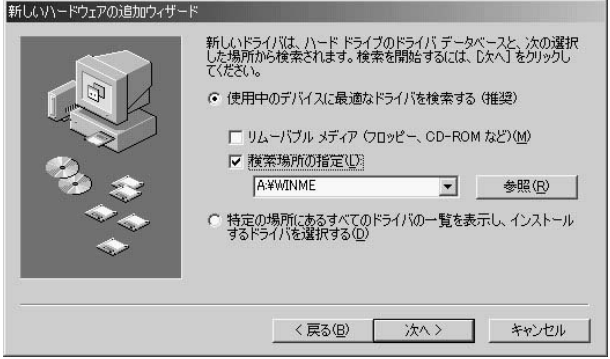

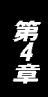

#### A \WINME\NETA2328.INF

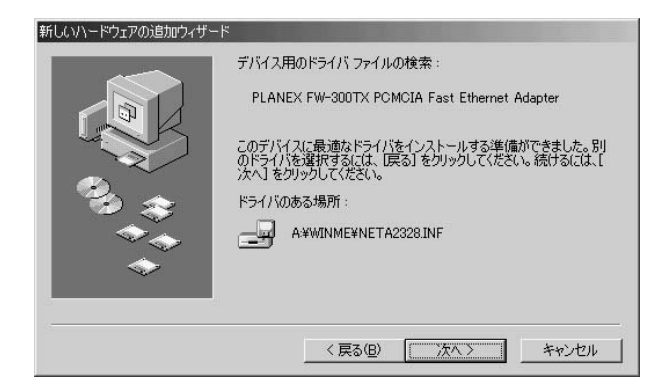

 $5.$ 

#### A WINME

NETFW300.INF FW300.INF

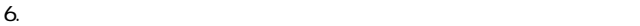

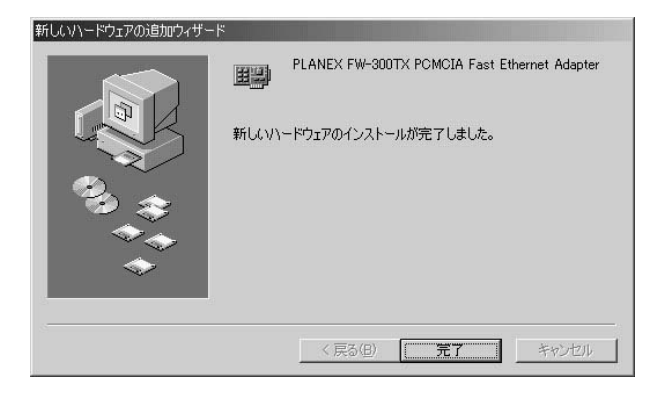

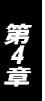

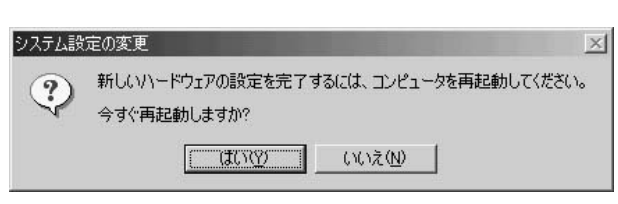

 $7.$ 

7. 4 4 2

## 2. インストールの確認

- 1.  $\Box$
- $2.$
- 3.  $+$  PLANEX FW-300TX PCMCIA Fast Ethernet Adapter
	-

**PIANEX FW-**

#### 300TX PCMCIA Fast Ethernet Adapter

 $\overline{?}$   $\overline{?}$   $\overline{?}$ 

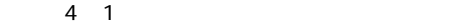

システムのプロパティ  $?|x|$ 全般 デバイス マネージャ ハードウェア プロファイル | パフォーマンス | C 接続別に表示(C) ○ 種類別に表示(T) ■ コンピュータ  $\blacktriangle$ 中 ● 1394 バス コントローラ 中心 PCMCIA ソケット 中韓キーボード 田 94 サウンド、ビデオ、およびゲームのコントローラ 由画 システム デバイス 由■ディスクドライブ 由一回 ディスプレイ アダプタ 白頭 ネットワーク アダプタ -- 图 NDIS 1394 Net Adapter **ED PLANEX FW-300TX PCMCIA Fast Ethernet Adapter** - 画像 ダイヤルアップ アダプタ □■ 赤外線シリアル ポート 由るハードディスクコントローラ 由る フロッピー ディスク コントローラ ۰I プロパティ(R) | 更新(F) 削除(E) 印刷(N)... OK. キャンセル

## 4. PLANEX FW-300TX PCMCIA Fast Ethernet Adapter

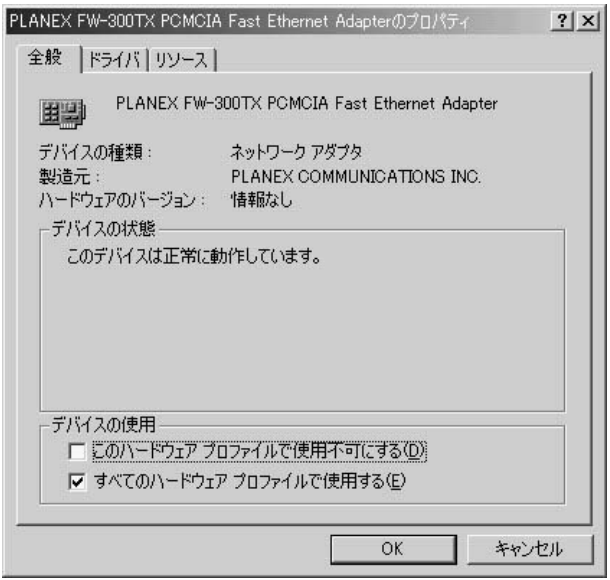

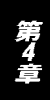

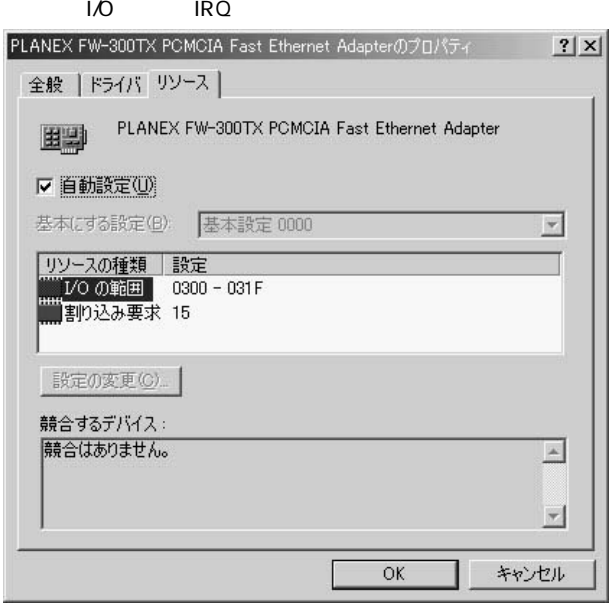

第4章

 $\vert$  44

# 3. 本製品の通信設定

#### Autonegotiation

Autonegotiation

- 2.  $\blacksquare$
- 3. PLANEX FW-300TX PCMCIA Fast Ethernet Adapter

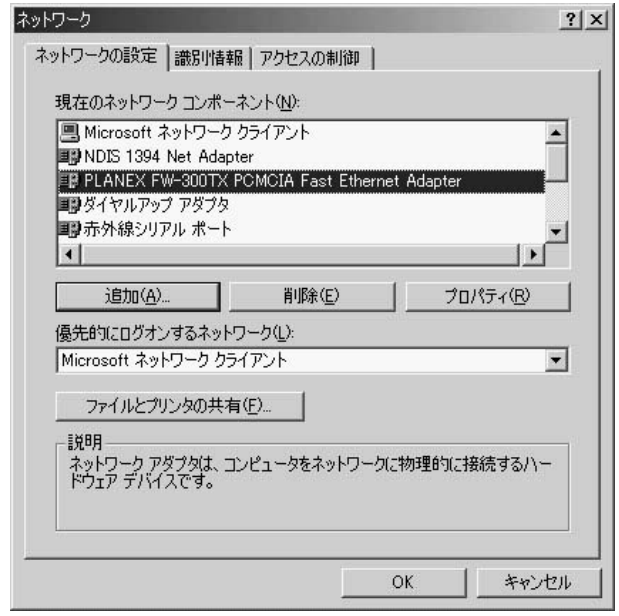

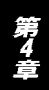

 $\overline{z}$ 

5. Connection Type

## 100BaseTx

100BASE-TX/

## 100BaseTx Full\_Duplex

100BASE-TX/

## 「10BaseT」

10BASE-T/

## 10BaseT Full\_Duplex

 $10BASE-T/$ 

## **AutoSense**

Autonegotiation
able to the 100BASE-TX/10BASE-T

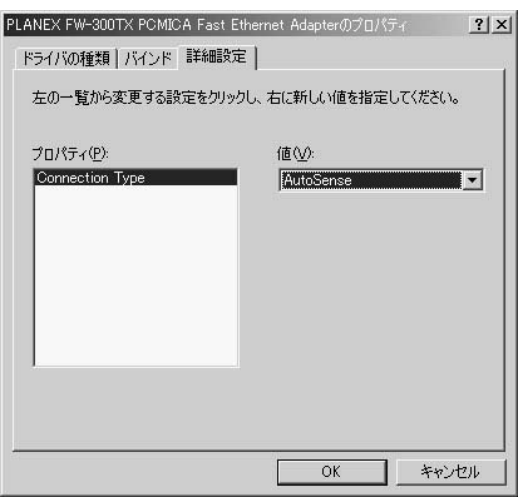

6. OK<br>7. OK 7. OK

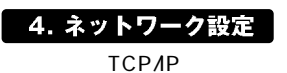

 $R$ J-45

- $1.$
- $2.$

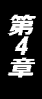

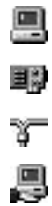

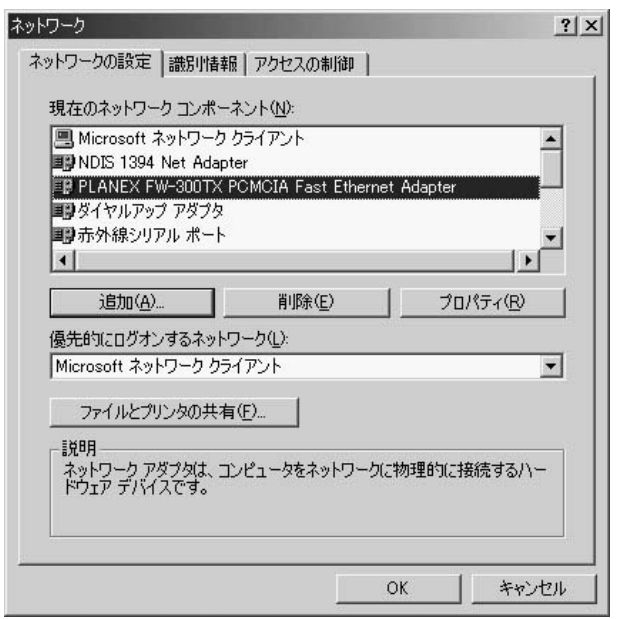

 $\mathbf{1}$  1 and  $\mathbf{1}$ 

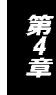

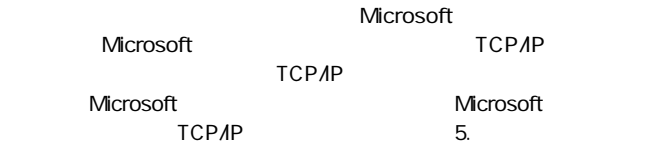

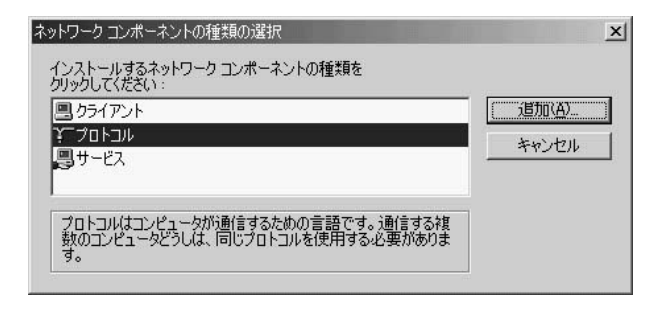

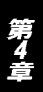

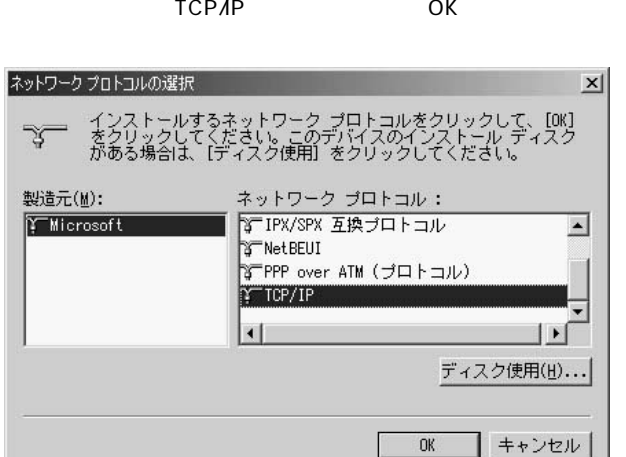

 $TCP$ /IP

Microsoft Microsoft Microsoft

5.TCP/IP

 $\mathsf{IP}$ 

6. TCP/IP - FW-300TX PCMCIA Fast Ethernet Adapter

Microsoft

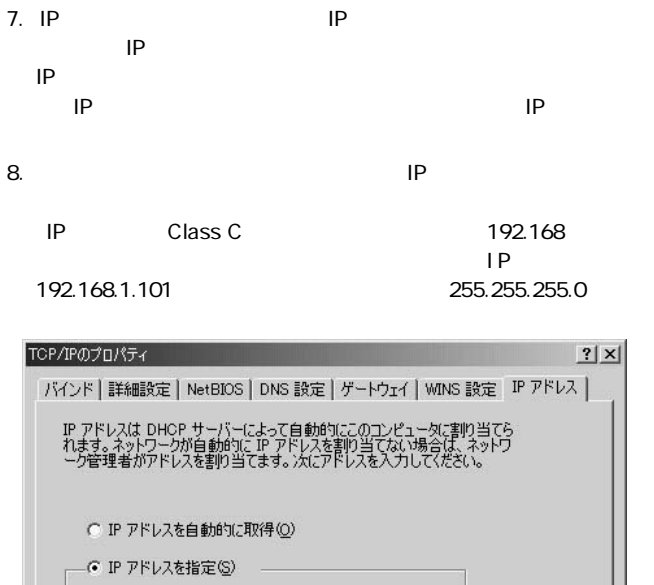

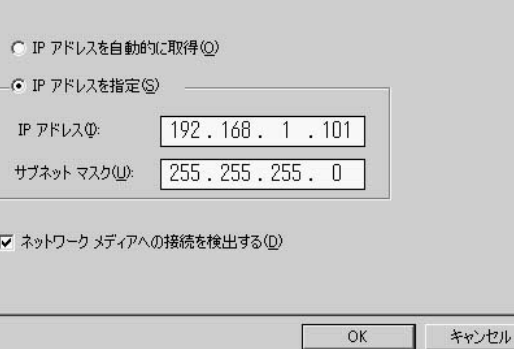

第4章

9.IP OK

TCP/IP

 $\blacktriangle$ 

IPアドレスは必ず固有のアドレスを設定する必要があります。例えば複数のパソコンをネ ットワークで接続した場合は、それぞれのパソコン毎に異なるアドレスを設定します。1 台目のIPアドレスが「192.168.1.101」だとすると2台目を「192.168.1.102」3台目 を「192.168.1.103」4台目を「192.168.1.104」の様に設定してください。またサブネ ットマスクはネットワーク上で全て同一にする必要があります。ここでは全て [255255255.0]に設定してください。

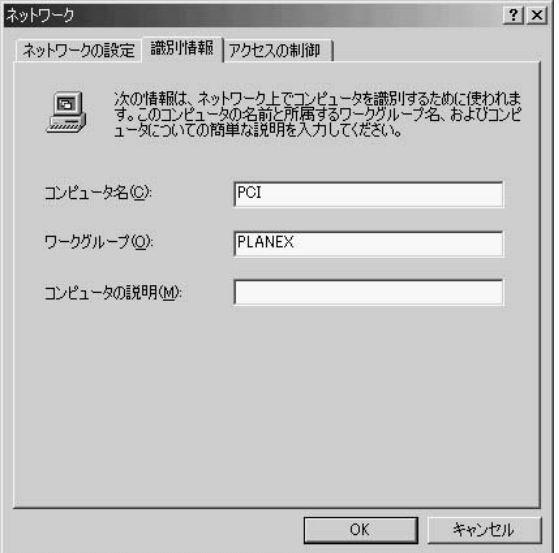

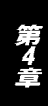

## Microsoft

11. $\frac{1}{\sqrt{2}}$ 

## Nicrosoft

**Microsoft** 

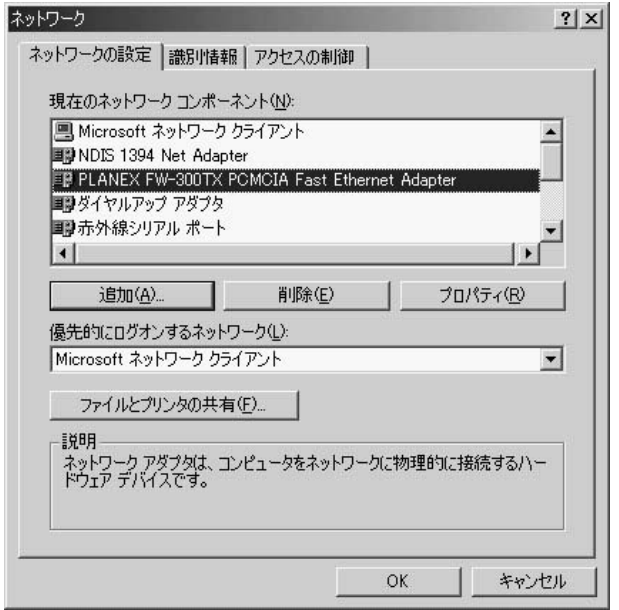

1.  $\sim$ 

#### Act LED

2. PC

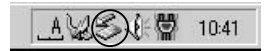

#### 3. PLANEX FW-300TX

## PCMCIA Fast Ethernet Adapter

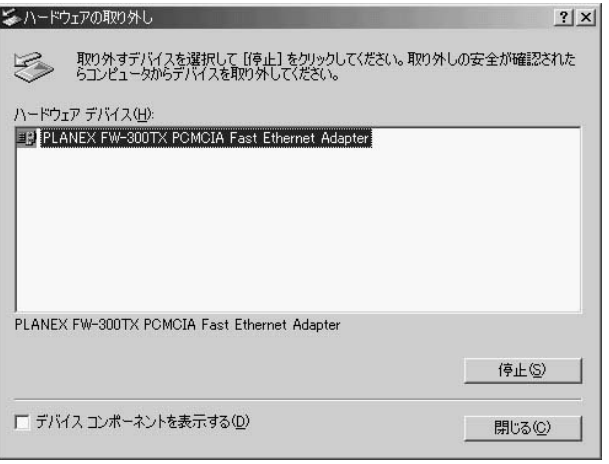

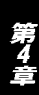

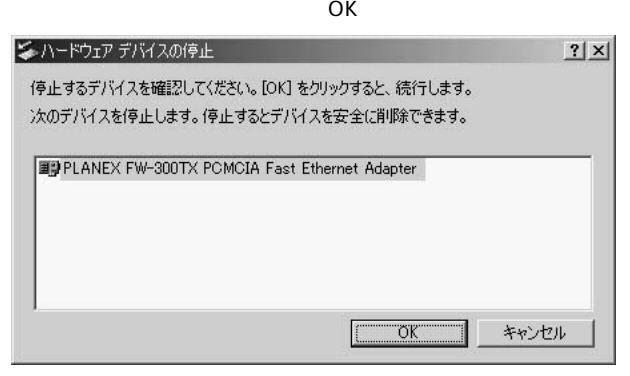

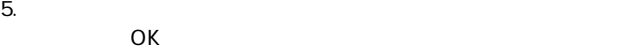

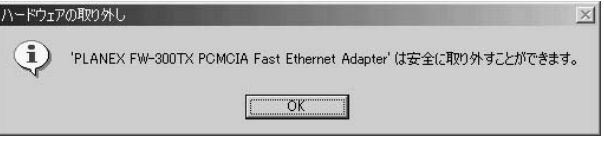

 $6.$ 

# Λ

上記以外の手順で取り外しを行うと、ネットワークエラーが発生する可能性があります。 必ず上記の手順を守って取り外しを行ってください。

6. ドライバの削除方法

1.  $\blacksquare$ 

#### クしてください。ネットワークアメリカには、キットワークアメリカには、ネットワークアメリカには、ネットワークアメリカには、ネットワークをクリットワーク PLANEX FW-300TX PCMCIA Fast Ethernet Adapter

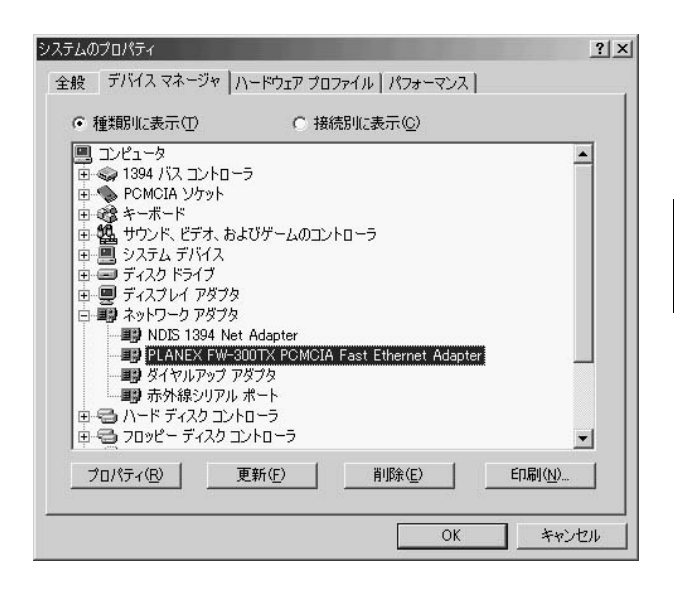

 $+$  Ethernet Controller PLANEX FW-300TX PCMCIA Fast Ethernet Adapter

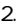

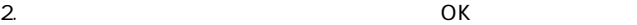

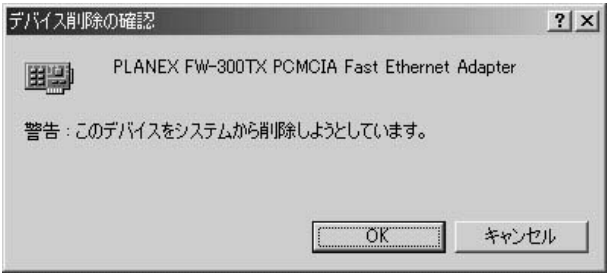

 $4.$ 

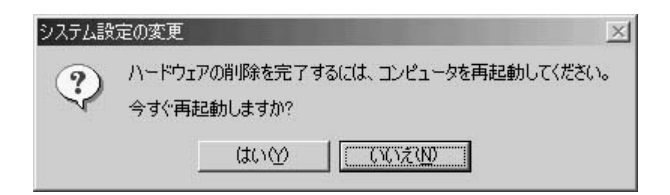

59 Windows Me

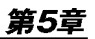

# Windows 2000への ドライバインストレーション

Windows 2000

# 1. ドライバのインストール

1. PC

2. Windows 2000

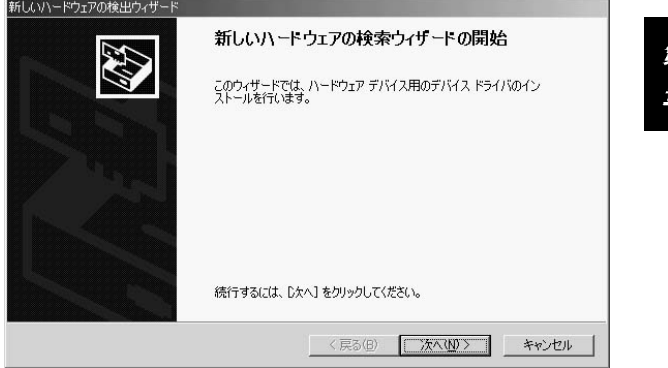

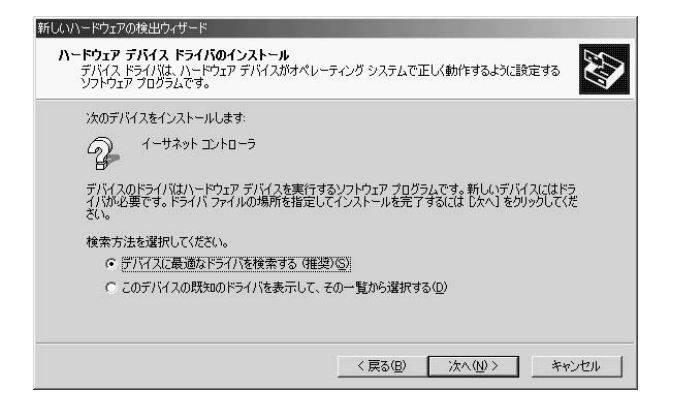

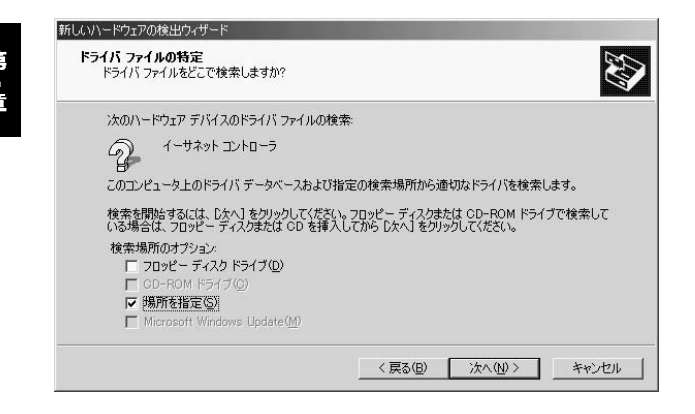

 $OK$ 新しいハードウェアの検出ウィザード  $\vert x \vert$ 製造元が配布するインストール ディスクを指定したドライブに挿入<br>して、IOK】をクリックしてください。 OK  $-4$ キャンセル 製造元のファイルのコピー元(C): A:¥WIN2000  $\overline{z}$ 参照(B)...

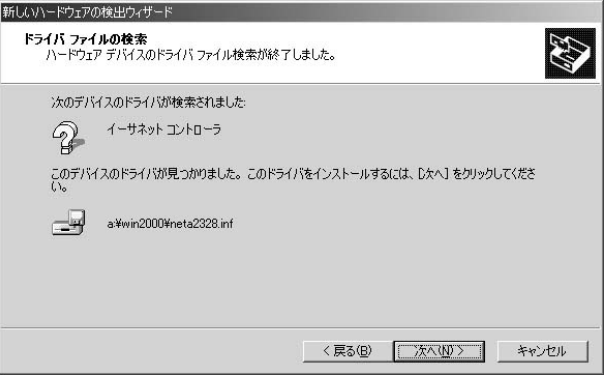

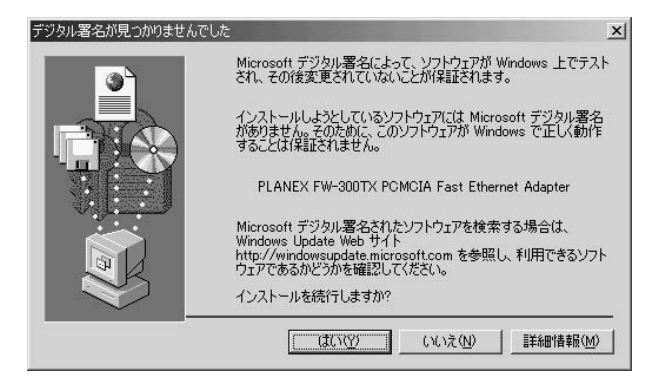

8. Figure  $\sim$  1985  $\sim$  1987  $\sim$  1987  $\sim$  1987  $\sim$  1987  $\sim$  1987  $\sim$  1987  $\sim$  1987  $\sim$  1997  $\sim$  1997  $\sim$  1997  $\sim$  1997  $\sim$  1997  $\sim$  1997  $\sim$  1997  $\sim$  1997  $\sim$  1997  $\sim$  1997  $\sim$  1997  $\sim$  1997  $\sim$  1997  $\$ 

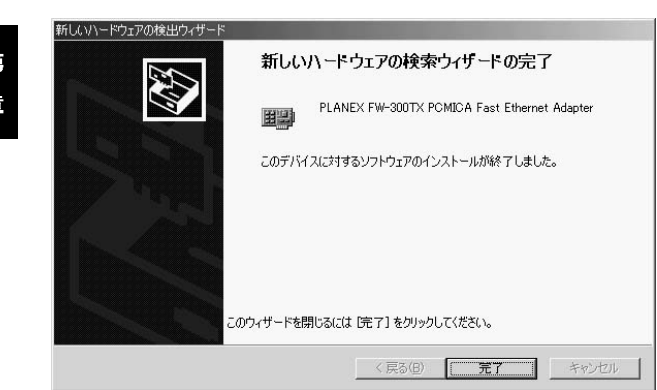

## 2. インストールの確認

- 1.  $\Box$
- $2.$
- $3.$
- $4.$

#### PLANEX FW-300TX PCMCIA Fast Ethernet

Adapter

#### PLANEX FW-300TX PCMCIA Fast Ethernet Adapter  $\mathcal{R}=\mathcal{R}$

 $5<sub>1</sub>$ 

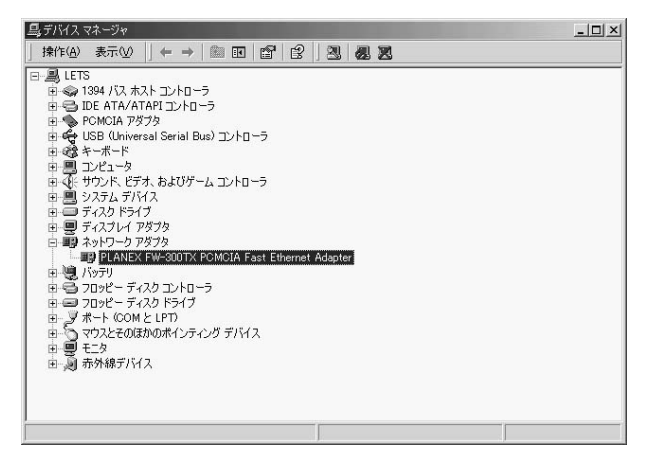

## 4. PLANEX FW-300TX PCMCIA Fast Ethernet Adapter

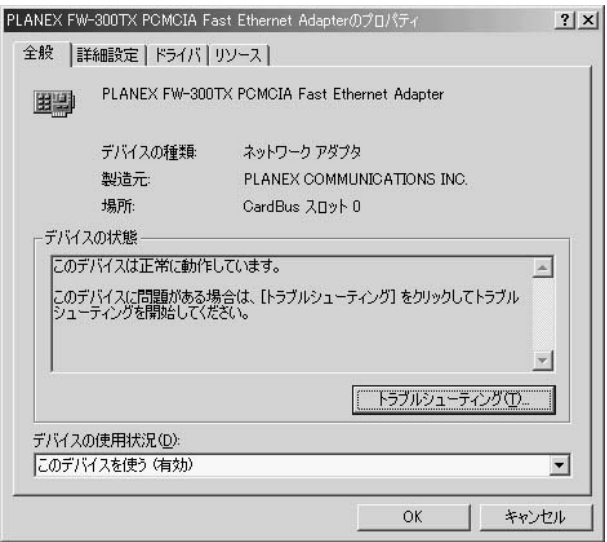

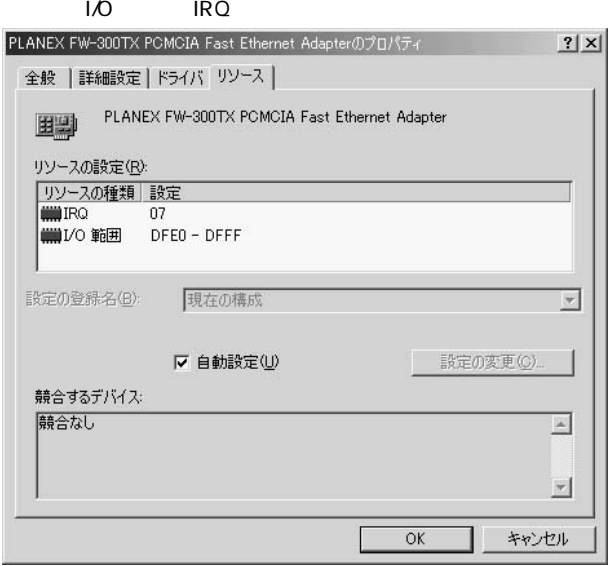

## 3. 通信速度の設定

Autonegotiation

Autonegotiation

# $1.$  $2.$  $3.$  $4.$

5. Connection Type

#### 「100BaseTx」

 $100B$ ASE-TX/

### 100BaseTx Full\_Duplex

 $100B$ ASE-TX/

## 「10BaseT」

10BASE-T/

### 10BaseT Full\_Duplex

 $10BASE-T/$ 

 $\overline{z}$ 

## **AutoSense**

Autonegotiation
absoluted:
html and a 100BASE-TX/10BASE-T

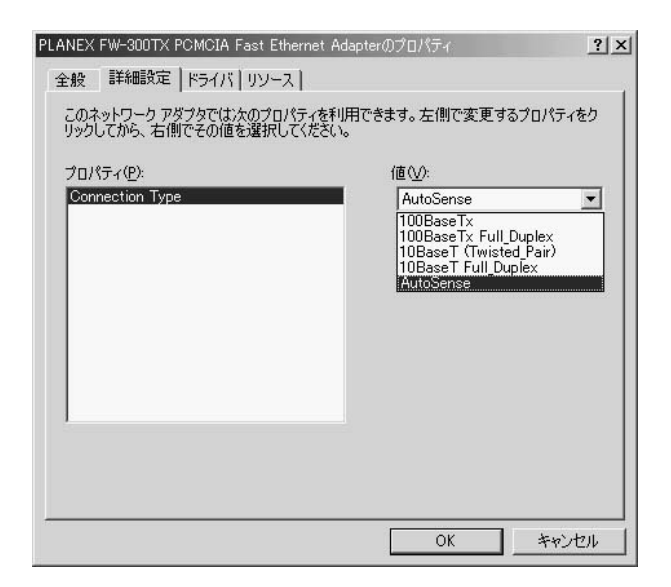

6. OK

TCP/IP

 $R$ J-45

- $1.$
- $2.$
- $3.$

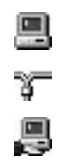

第5章

**Microsoft** 

Microsoft

 $TCP/IP$ 

**Microsoft** 

**Microsoft**  $TCP/IP$  5.

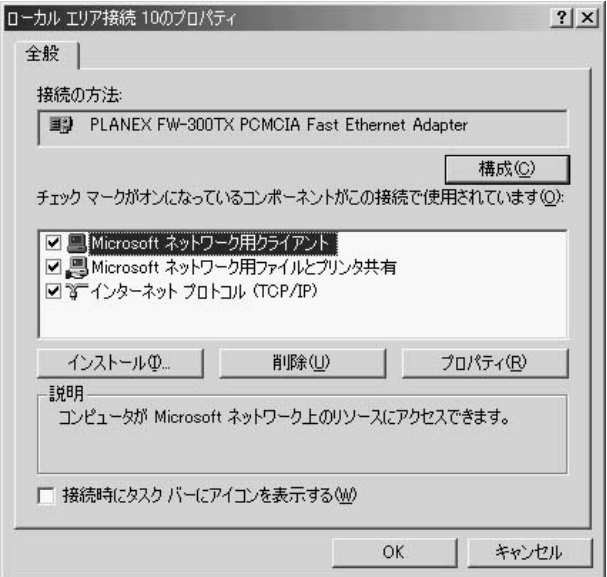

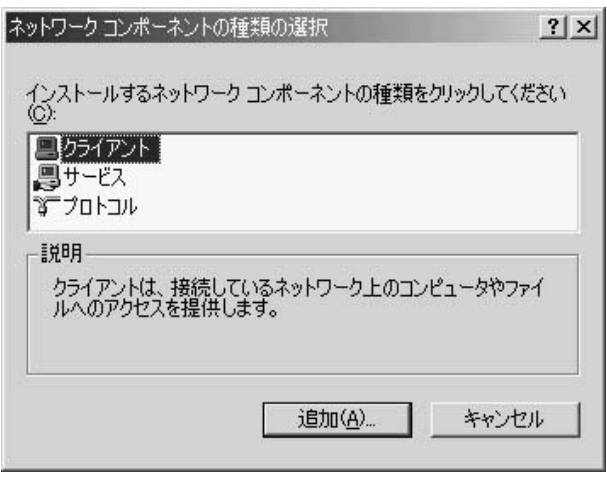
TCP/IP OK

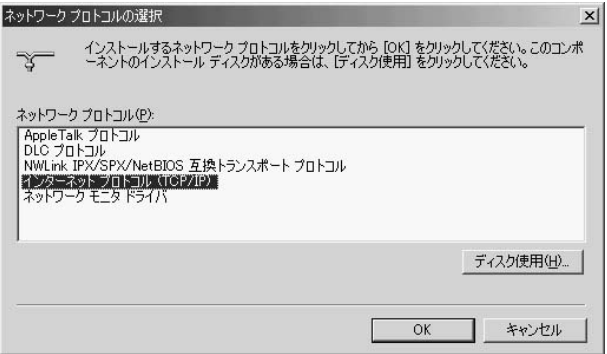

TCP/IP Nicrosoft Microsoft トットワーク用の用ターク用の用いているのは

6.TCP/IP<br>IP

 $\mathsf{IP}$ 

TCP/IP

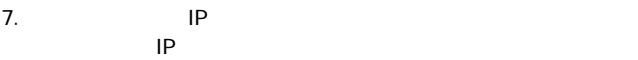

 $\mathsf{IP}$ 

 $IP$ 

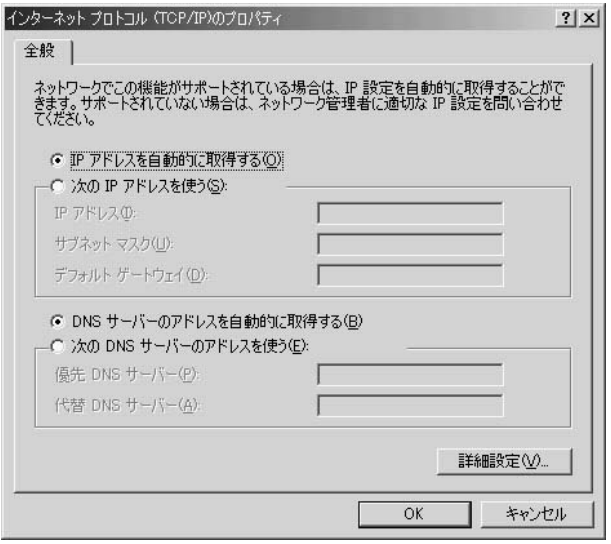

P
Class C
(P
Class C
(P
The Class C
(P
The Class C
(P
The Class C
(P
The Class C
(P
The Class C
(P
The Class C
(P
The Class C
(P
Class C  $\overline{AB}$ (P  $\overline{AB}$ (P  $\overline{AB}$ (P  $\overline{AB}$ (P  $\overline{AB}$ (P  $\overline{AB}$ (P  $\overline{AB}$ (P  $\mathsf{IP}$ 

「192.168.1.101」 「サブネットマスク」 「255.255.255.0」に設

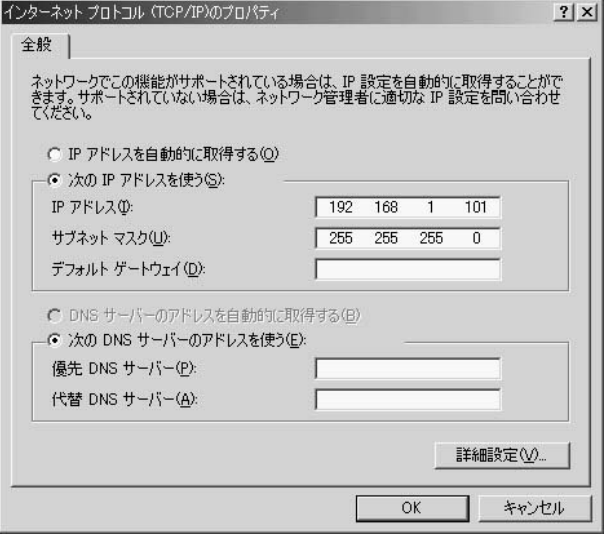

第5章

9.IP OK

#### $TCP/IP$

 $\overline{O}$ K $\overline{O}$ 

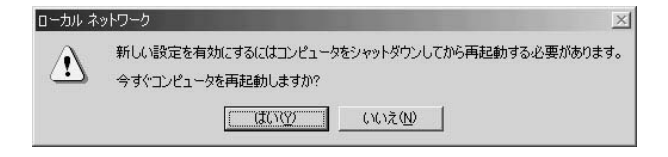

### A

IPアドレスは必ず固有のアドレスを設定する必要があります。例えば複数のバソコンをネッ トワークで接続した場合は、それぞれのパソコン毎に異なるアドレスを設定します。1台 目のIPアドレスが「192.168.100.101」だとすると2台目を「192.168.100.102」3 台目を「192.168.1.103」4台目を「192.168.1.104」の様に設定してください。また サブネットマスクはネットワーク上で全て同一にする必要があります。ここでは全て [255255255.0]に設定してください。

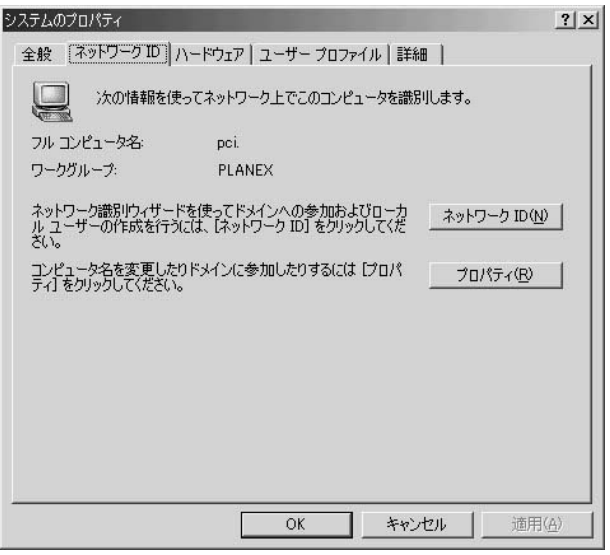

#### 11. $\blacksquare$

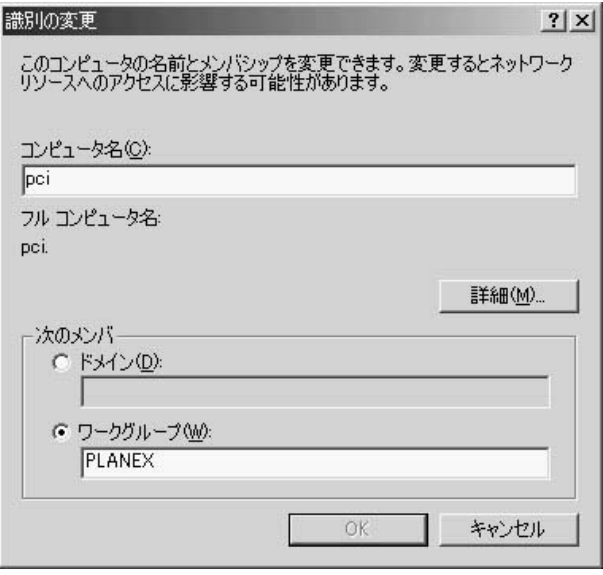

第5章

 $NT$ 

 $12.$  OK

 $\mathsf{N}\mathsf{T}$ 

第5章

5. アダプタの取り外し

1.  $\sim$ 

#### Act LED

2. PC

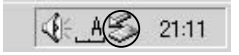

#### 3. PLANEX FW-300TX

### PCMCIA Fast Ethernet Adapter

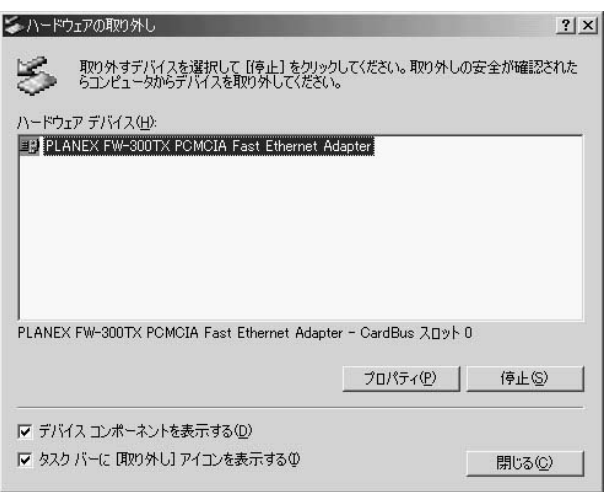

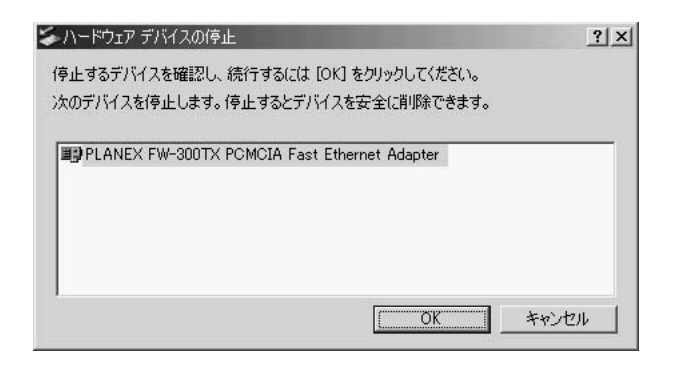

5. "PLANEX FW-300TX PCMCIA Fast Ethernet Adapter"  $\mathsf{OK}$ 

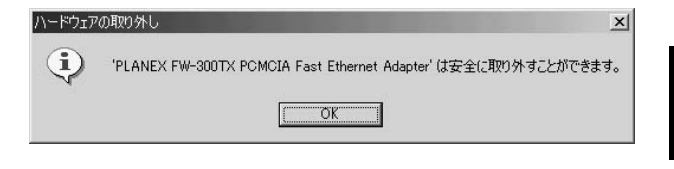

 $6.$  PC  $\overline{P}$ 

上記以外の手順で取り外しを行うと、ネットワークエラーが発生する可能性があります。 必ず上記の手順を守って取り外しを行ってください。

### 6. ドライバの削除方法

- 1.  $\blacksquare$
- $2.$

#### $3.$

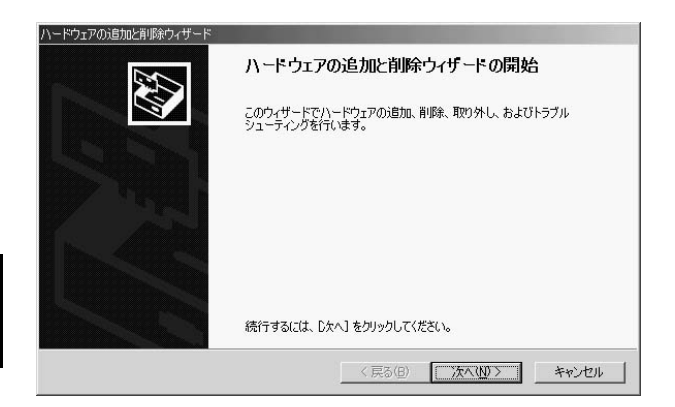

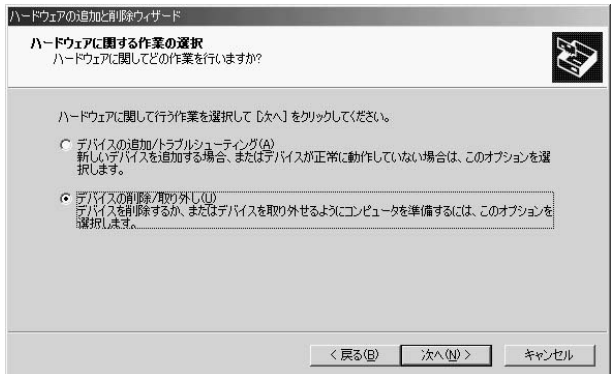

 $4.$  $\sqrt{N}$ 

#### $5$

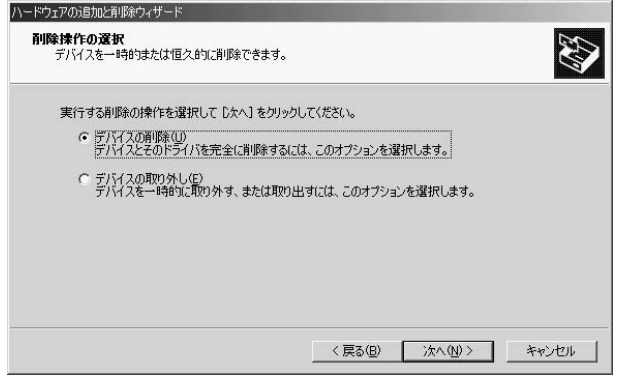

#### PLANEX FW-300TX PCMCIA Fast Ethernet Adapter

 $6.$ 

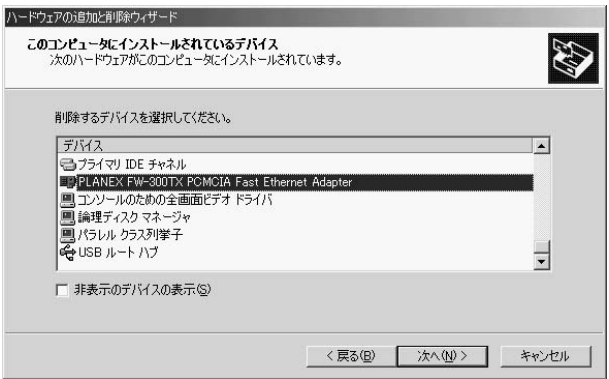

 $7.$ 

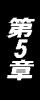

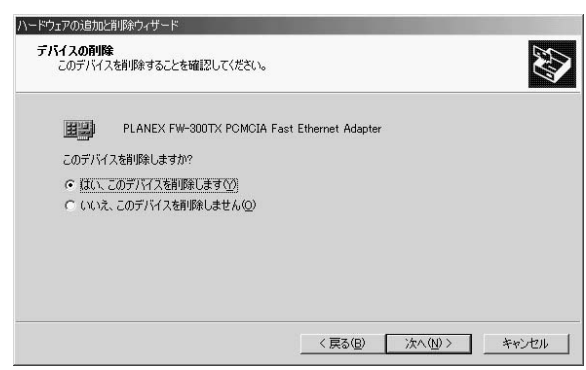

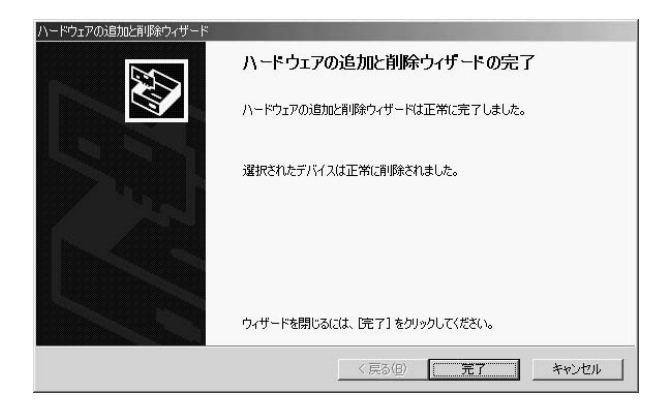

9.  $\blacksquare$ 

# トラブルシューティング

 $\mathsf{PLANEX}\xspace$ 

PC PCMCIA PCMCIA

**EXAMPLE AT THE PCMCIA** 

FW-300TX-PCMCIA-Ethernet

#### **Windows**

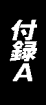

### Link/Act LED

100BASE-TX

 $5$ 

Autonegotiation

 $W$ indows $\sim$ 

Microsoft

付針人

Microsoft

Link/Act LED

TCP/IP TO THE TOP OF THE TOP OF THE TOP OF THE TOP OF THE TOP OF THE TOP OF THE TOP OF THE TOP OF THE TOP OF T  $TCPAP$ →IPアドレスが正しく設定されているか確認してください。IPアド  $\mathsf{IP}$ winipcfg OK  $IP$ 得しているIPアドレスに問題ないか確認してください。  $\n DNS\n$  $TCPAP$ 

#### **Windows**

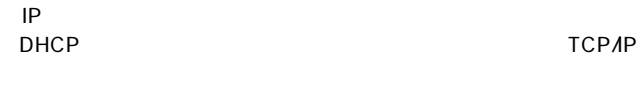

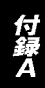

は適当なIPアドレスを設定してください。

TCP/IP

**Windows** 

**Microsoft** 

Microsoft

付録B

# 仕様

#### IEEE802.3 10BASE-T、IEEE802.3u 100BASE-TX

PC Card 2.1 Typell

10/100Mbps Ethernet 20/200Mbps Ethernet

### LED

Act、Link

 $+5V$  200mA

133mm $\times$  54m $\times$  10mm

36g

 $0~65$ 

35 95%

#### E MI

FCC Class B、VCCI Class B、CE Mark

### ユーザー登録について

### **http://www.planex.co.jp/user/user.htm**

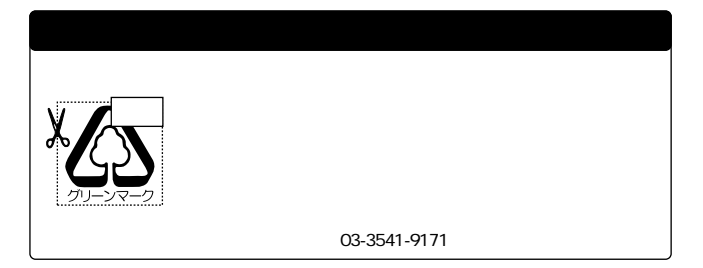

## プラネックスコミュニケーションズ株式会社

# 質問表

 $\sim$  2

FAX

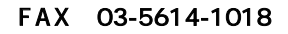

送信日:

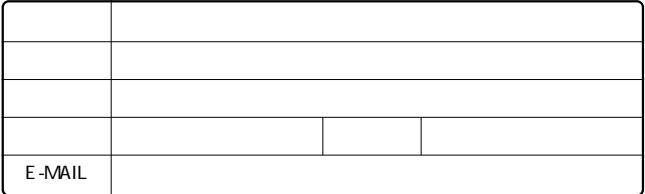

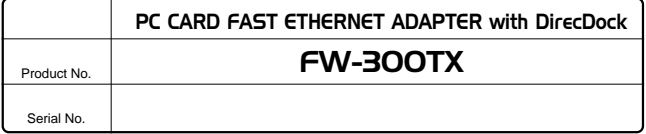

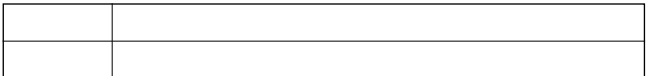

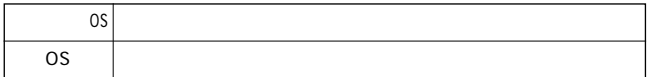

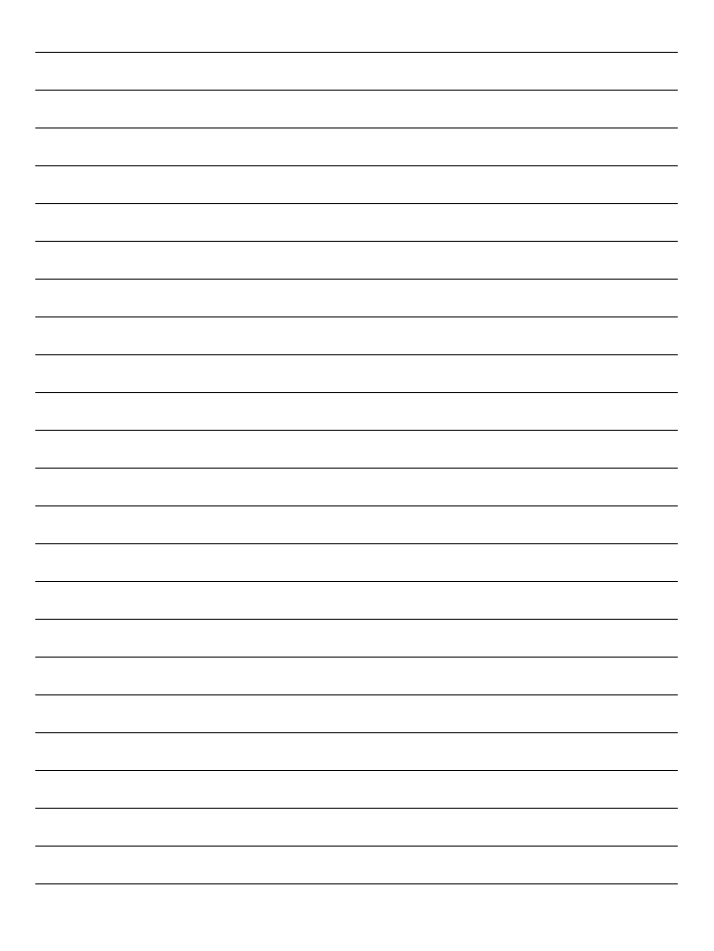

### プラネックスコミュニケーションズ株式会社

### 保証規定

プラネックスコミュニケーションズ(株)は、本製品についてご購入日より本保証書に記載の保証期 間を設けております。

本製品付属の取扱説明書などに従った正常な使用状態の下で、万一保証期間内に故障・不具合 が発生した場合、本保証規定に基づき無償修理・交換対応を行います。

ただし、次のような場合には保証期間内であっても有償修理となります。

- 1. 本保証書がない場合。
- 2. 本保証書に、ご購入日・お名前・ご購入代理店印の記入がない場合、または字句が改ざんされている場合。
- 3. 取扱上の誤り、または不当な改造や修理を原因とする故障及び損傷。
- 4. ご購入後の輸送・移動・落下による故障及び損傷。
- 5 火災、地震、落雷、風水害、ガス害、塩害、異常雷圧およびその他の天変地異など、外部に原 因がある故障および損傷。
- 6. 他の機器との接続に起因する故障・損傷。

#### 初期不良交換

保障期間発生日より1ヶ月以内の故障に関しては、初期不良交換サービスの対象となります。 お客様より初期不良である旨申告していただき、弊社がその申告現象を確認した場合に限り、初期 不良品として新品と交換いたします。

ただし、検査の結果、動作環境や相性を起因とする不具合であった場合には、初期不良交換サービ ス対象とはなりません。また、当サービスをご利用頂くには、お買い上げ商品の全ての付属品が揃っ ていることが条件になります。

#### ◎初期不良・修理の手順(センドバック方式)

弊社は、センドバック方式による初期不良・修理対応を行っております。

1 本製品に故障・不具合が発生した場合、下記サポートセンターまでご連絡ください。受付番号を 発行いたします。

プラネックスコミュニケーションズ (株)

サポートセンター フリーダイヤル0120-415977

- 2. 受付番号を明記の上、本製品及び保証書を弊社リペアセンターまでお送りください。 (誠に勝手ながら、修理品発送の際の送料はお客様のご負担にてお願いいたします。) リペアセンター雷話番号: 03.5963.7432
- 3.当該初期不良・修理品の到着後、初期不良の場合は交換品、修理の場合は修理完了品をお 送りいたします。

#### 免青事頂

- ・お客様及び第三者の故意または渦失と認められる本製品の故障・不具合の発生につきましては、弊社では一切責任 を自いません。
- ・本製品の使用及び不具合の発生によって、二次的に発生した損害(事業の中断及び事業利益の損失、記憶装置の 内容の変化、消失等)につきましては、弊社では一切責任を負いません。
- ・本製品に装着することにより他の機器に生じた故障・損傷について、弊社では本製品以外についての修理費等は一 切保証致しません。

### 保証書

● 弊社の保証規定を必ずご覧ください。●

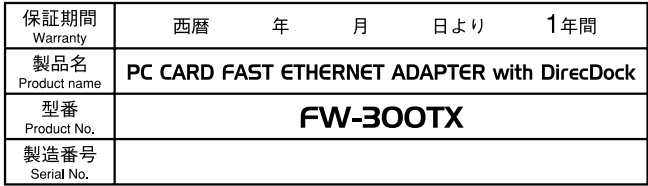

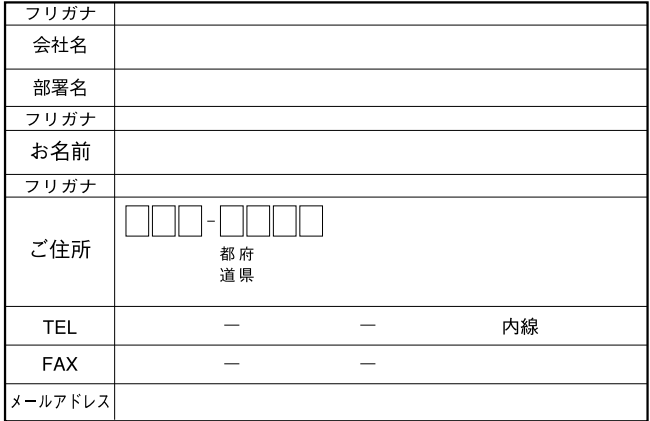

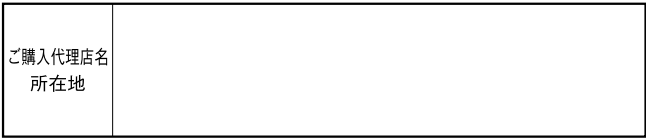

### プラネックスコミュニケーションズ株式会社

0120-415977

10:00~12:00・13:00~17:00 FAX:03-5614-1018 http://www.planex.co.jp/user/user.htm

Webtweep the contract of the contract of the contract of the contract of the contract of the contract of the contract of the contract of the contract of the contract of the contract of the contract of the contract of the c

http ://www.planex.co.jp/ E-MAIL :info-planex@planex.co.jp

No.PMN-01-03-TN-FW300TX

プラネックスコミュニケーションズ株式会社